## *Champion Wrestling Stats Matside Entry*

*Matside Entry* is companion software to *Champion Wrestling Stats* desktop version. *Matside Entry* is a means for entering stats on mobile devices such as an iPad, iPhone, Android, Smartphones,Tablet, or other Internet capable mobile device.

All users of *Matside Entry* must be a licensed user of the desktop software *Champion Wrestling Stats*.

To verify or purchase your license for *Champion Wrestling Stats* desktop or *Matside Entry*, contact:

#### **Preferred Educational Software**

221 Rivers Edge Drive Cherry Valley IL 61016

**Toll Free**: (888) 959-2016 **Fax**: (815) 332-1639

www.pes-sports.com info@pes-sports.com

## **Licensing**

You have two options for licensing *Matside Entry.*

#### **Annual subscription**

This type of subscription will permit multiple users in your school building to log in and use *Matside Entry* for a period of one year from your subscription purchase date.

#### **Lifetime subscription**

This type of subscription will permit multiple users in your school building to log in and use *Matside Entry* with no expiration date.

## **Hardware requirements**

*Matside Entry* will work on any Internet capable device. It is specifically designed for use on mobile devices such as an iPad, iPhone, Android or other smartphones. The software does not reside on the mobile device. The user will go through their browser to access our **Mobile Web Server** at www.mobilecws.com.

The following desktop browsers have been tested with *Matside Entry.* 

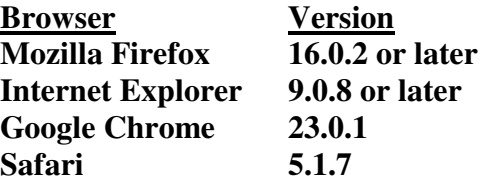

# **Quick Start Instructions for** *Matside Entry*

### **Brief overview of the steps involved using** *Champion Wrestling Stats – Matside Entry*

- 1. **Download** the latest version for *Champion Wrestling Stats* desktop. The latest version should be **5.6.1** or later and can be obtained at www.pes-sports.com - **Downloads and Updates**.
- 2. **Register** as a user at www.mobilecws.com. This procedure involves entering account information**. Login Credentials** will be emailed after license verification and account validation is done by **Preferred Educational Software**.
- 3. **Prepare Files on Desktop PC** to be uploaded to **Mobile Web Server.** These files include information regarding your school (Wrestler Profiles, Opposing Schools, School Name, and Season).
- 4. **Upload Files from Desktop PC** to **Mobile Web Server**. This procedure uploads school information files school (Profiles, Schools, Settings) from the **Desktop PC** to the **Mobile Web Server**.
- 5. **Login** at www.mobilecws.com on mobile device(s) and enter matches (stats) for your school at a dual meet or tournament.
- 6. **Download Matches from Mobile Web Server to Desktop PC**. This procedure downloads a file containing all entered matches to your **Desktop PC**.
- 7. **Import Downloaded Matches to Desktop PC**.

This procedure imports the matches so that they can be reviewed and checked for accuracy.

8. **Review** matches (stats) before completing import.

This procedure allows you to **Preview** on screen or **Print** a report showing downloaded matches and check for accuracy.

9. **Finish Import** into *Champion Wrestling Stats*. (**Current Season**).

This procedure actually imports the matches into your **Current Season** after you have determined that they are accurate.

10. **Clear All Matches** on **Mobile Web Server**.

This procedure will clear or delete all current matches (stats) on the **Mobile Web Server** making it ready for the next session of match entry at a dual meet or tournament.

11. **BackUp Current Season** for *Champion Wrestling Stats* desktop.

This procedure will backup current season statistics once you have determined that all stats on your desktop computer are accurate.

## **Updating Desktop Version**

In order to transfer files between the desktop software *Champion Wrestling Stats* and *Matside Entry* on our **Mobile Web Server**, *Champion Wrestling Stats* must be updated to the latest version, version **5.61** or later. Updating *Champion Wrestling Stats* can be accomplished by going to our website at www.pes-sports.com and tapping on *Downloads and Updates*.

Scroll down to *Champion Wrestling Stats* and click on the update file named **cwsXXXupdate.exe**.

Depending on the version of you browser, you will be asked to **RUN** or **SAVE** the file.

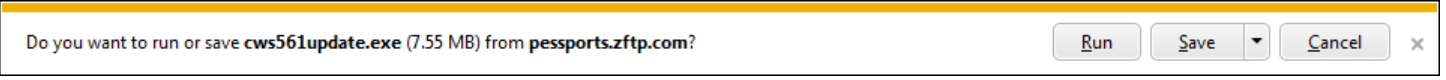

Click **RUN** and follow the dialogs to download and update your software.

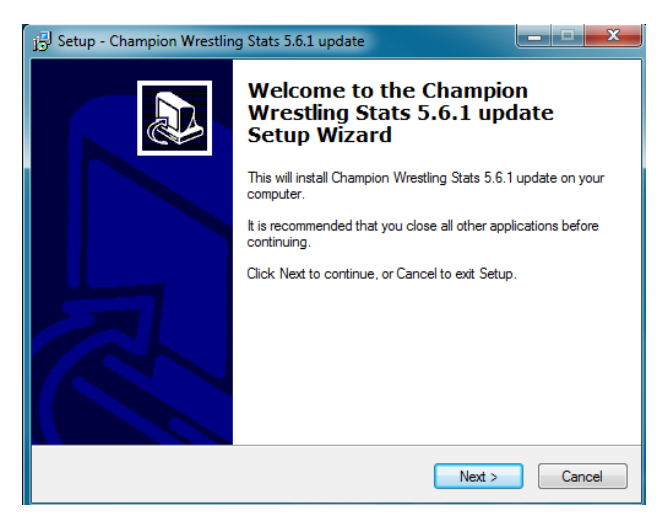

If you only have a **SAVE** option, make sure you note the location where the update is saved (usually in your **Downloads** folder). After downloading, navigate to that location and **RUN** the download.

**Note:** Make sure *Champion Wrestling Stats* is **NOT** open and running when you attempt to update the software.

After updating, click **Help** and **About** and the version should indicate **5.6.1** or later.

## *Champion Wrestling Stats – Matside Entry* **manual**

An updated manual can be found at **http://www.pes-sports.com/CWSMobileManual.pdf** 

## *Champion Wrestling Stats – Matside Entry* **F.A.Q.**

Frequently Asked Questions regarding *Matside Entry* can be found at **http://www.pes-sports.com/CWSMobileFAQ.pdf**

## **Registration**

To register as a user for *Matside Entry,* use your desktop browser or mobile browser and go to www.mobilecws.com. Tap on **Register** and fill in the appropriation information

After completing your registration, you will be presented with the following dialog indicating that you have registered with *Champion Wrestling Stats* and will be notified within **24 hours** with your **Login Credentials**.

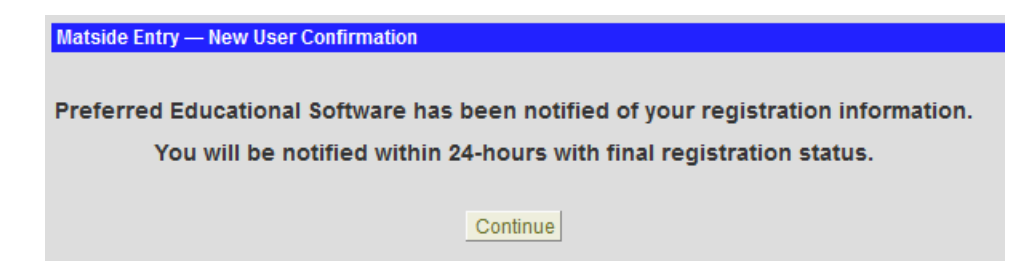

Once confirmed, **Preferred Educational Software** will then verify you as a licensed user, validate your registration, and send back appropriate **Login Credentials**. At this time you will be permitted to login in as a registered user of *Matside Entry*.

#### **Email with Login Credentials**

```
Your registration with Champion Wrestling Stats is complete 
You may now login to http://mobilecws.com 
Login ID: PESCoach@wrestling.com 
Admin Password: coach123 
Stat Taker's Password: stat123 
Membership Status: Lifetime
```
Please keep for your records

## **Creating a Home Screen Bookmark**

The *Matside Entry* URL www.mobilecws.com is a website that you will visit often and you may want to make it easily accessible on your iPad or iPhone **Home Screen**. Adding **Home Screen** icon will vary with different mobile devices.

- 1. Use **Safari** to navigate to www.mobilecws.com.
- 2. Tap the boxed arrow button at the top/bottom of the screen.
- 3. Choose add to **Home Screen.**

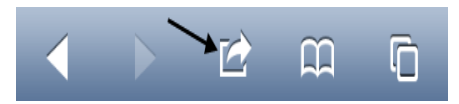

The icon for **Matside Entry** will look like the following

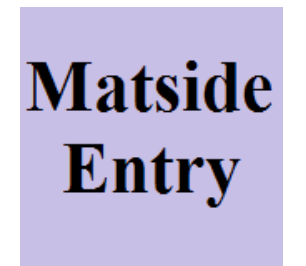

You can now easily access *Matside Entry* for *Champion Wrestling Stats* by tapping this icon from your **Home Screen**.

## **Logging In to the Mobile Web Server**

*Champion Wrestling Stats – Matside Entry* can be accessed from your mobile device or desktop browser by going to www.mobilecws.com.

Instructions for **Creating a Home Screen Bookmark** on your mobile device found earlier in this document will make accessing the program much easier.

You can log in to the **Mobile Web Server** from your mobile device (iPad, iPhone etc..) or from your **Desktop PC**. Uploading files and downloading matches (stats) to and from the **Desktop PC** must be accomplished using your browser on the **Desktop PC** where *Champion Wrestling Stats* is installed.

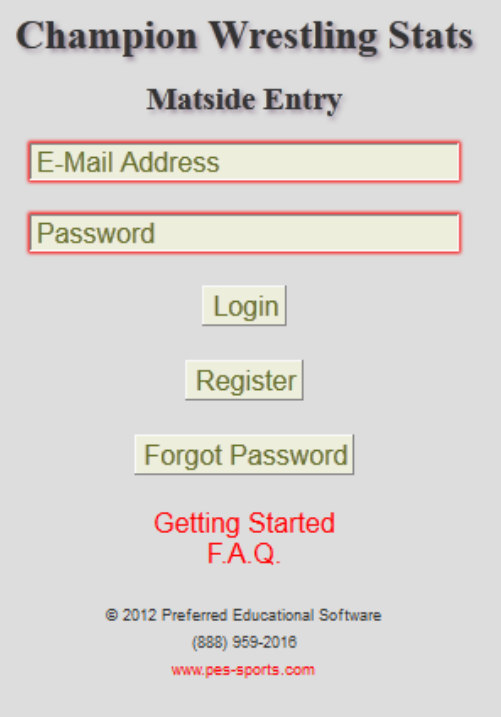

In order to login to the **Mobile Web Server**, you must use the **Login Credentials** (email address and password) sent to you as a registered user from **Preferred Educational Software**.

Passwords are **Case Sensitive**.

Multiple logins are permitted using the same **Login Credentials**.

**Note:** It is very important when performing **Clear All Matches**, that you are aware of other users from your school that might be logged in and using *Matside Entry*. If you select **Clear All Matches**, any matches entered by other users at your site or other sites will also be deleted.

When using an iPad as your mobile device, we suggest using **Landscape** mode.

When using an iPhone as your mobile device, we suggest using **Portrait** mode.

Other options from the login screen are:

**Register** 

**Forgot Password** 

**Getting Started** 

**F.A.Q.** 

Descriptions for each of the above topics will be described on the following pages.

## **Registering as a** *Matside Entry* **User**

To register as a user for *Matside Entry,* use your desktop browser or mobile browser and go to www.mobilecws.com. Tap on **Register** and fill in the appropriation information. Those fields marked with an **asterisk \*** are required fields.

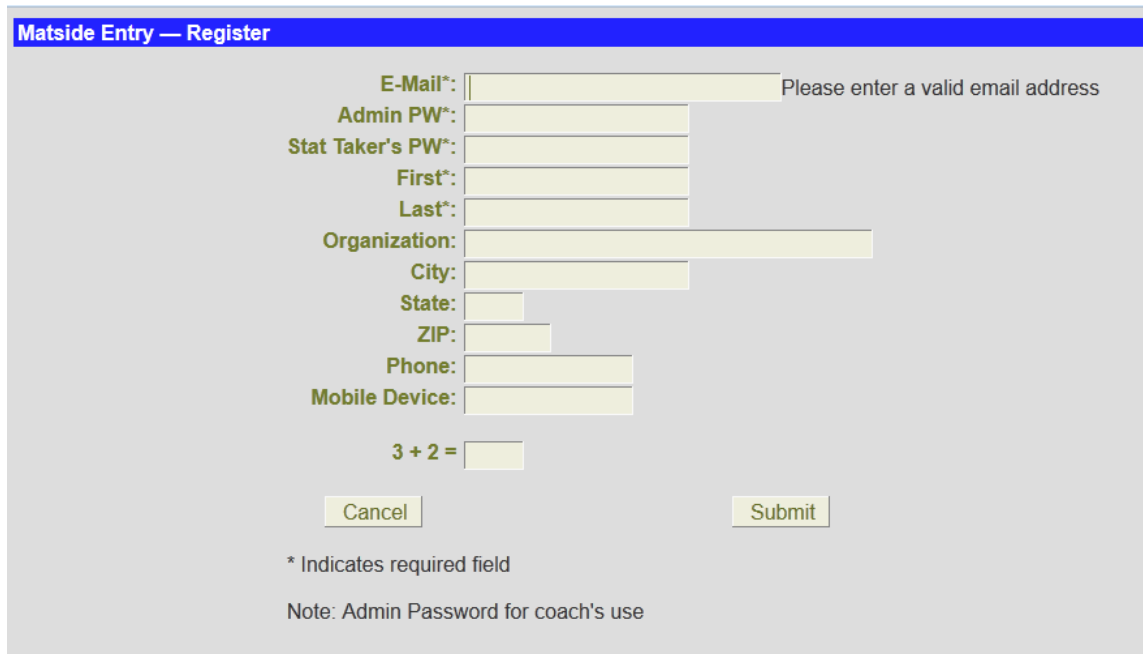

Your account will have two passwords.

**Admin Password**: This is the password that the coach should use to administer the account. This account will be used to **Set Passwords**, **Clear All Matches**, **Upload Files** and **Download Matches** (stats).

**Stat Taker's Password:** This is the password that the statistician(s) will use when entering matches (stats).

After completing your registration, you will be presented with the following dialog indicating that you have registered with *Champion Wrestling Stats* and will be notified within **24 hours** with your **Login Credentials**.

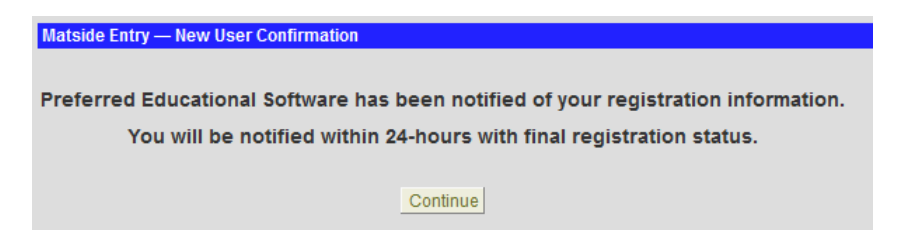

Once confirmed, **Preferred Educational Software** will then verify you as a licensed user, validate your registration, and send back appropriate **Login Credentials**. At this time you will be permitted to login in as a registered user of *Matside Entry*.

#### **Email with Login Credentials**

```
Your registration with Champion Wrestling Stats is complete 
You may now login to http://mobilecws.com 
Login ID: PESCoach@wrestling.com 
Admin Password: coach123 
Stat Taker's Password: stat123 
Membership Status: Lifetime
```

```
Please keep for your records
```
## **Forgot Password**

In the event that you forget your password, tap on the **Forgot Password** button and you will be presented with the following screen.

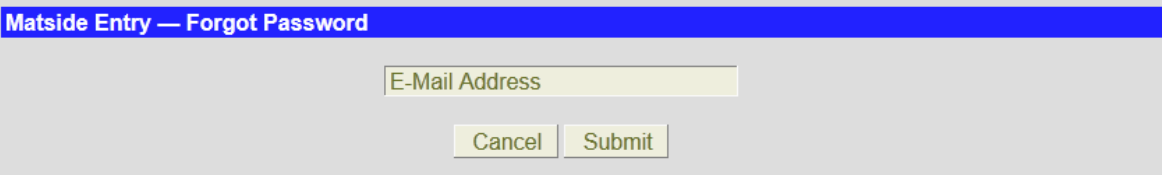

Enter the email on your account and tap **Submit**. You will be sent an email with your **Login Credentials**.

#### **Email with Login Credentials**

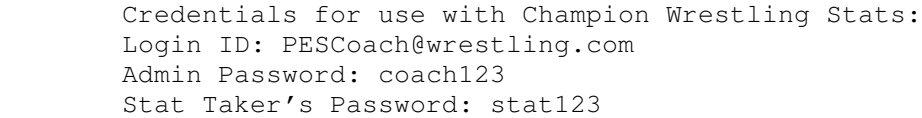

## **Set Passwords**

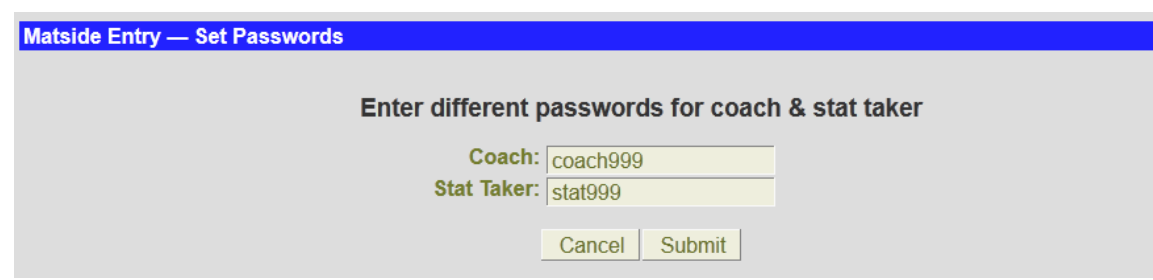

Use this dialog to make changes to **Admin** and **Stat Taker** passwords.

## **MOTD (Message Of The Day)**

**Preferred Educational Software** may include a **MOTD (Message Of The Day)** dialog that will appear after you login.

After reading, you can check the **No longer show message?** check box at the bottom of the message or leave the check box unchecked so others who login from your school can read the message.

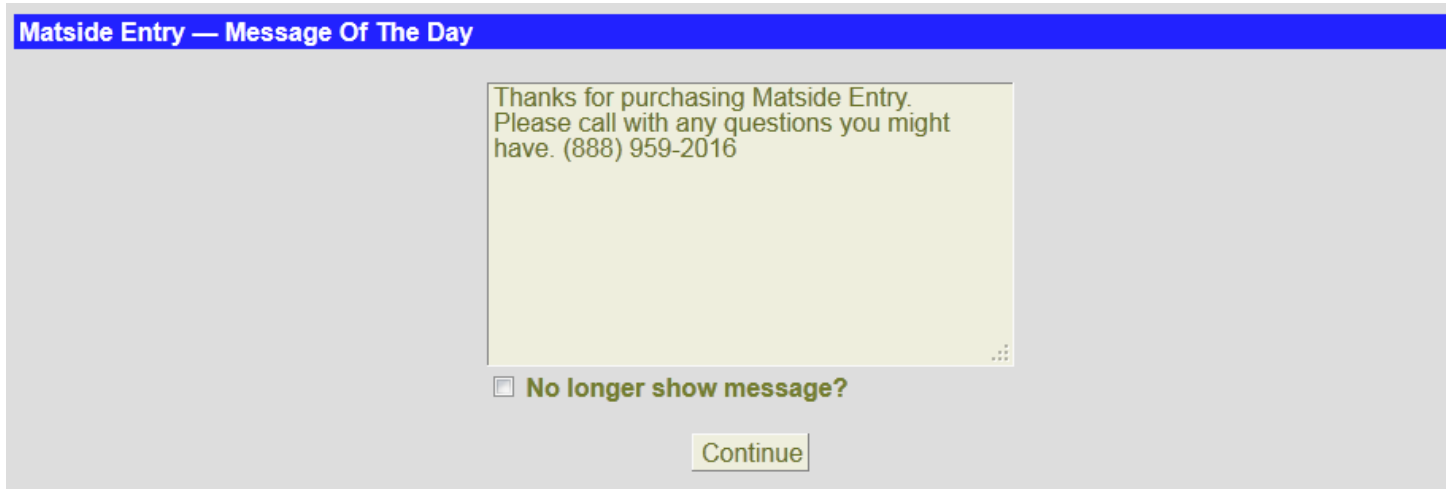

## **Getting Started**

This link will open a **PDF** document with **Getting Started** and *Champion Wrestling Stats - Matside Entry* documentation.

## **F.A.Q.**

This link will open a **PDF** document with **Frequently Asked Questions** regarding *Champion Wrestling Stats - Matside Entry* documentation.

**Note:** The screens in *Matside Entry* may appear different depending on your mobile device and browser. The optimal device would be a tablet such as an iPad. The screens on iPhone or Android phones may appear small and will be more difficult to maneuver entering matches.

On mobile devices with smaller screen it is advisable to use **Pinch to Zoom**, and **Double Tap** technologies often available with smartphones.

## **Home Screen**

After successfully logging in to the **Mobile Web Server**, you will be presented with the following **Home Screen**.

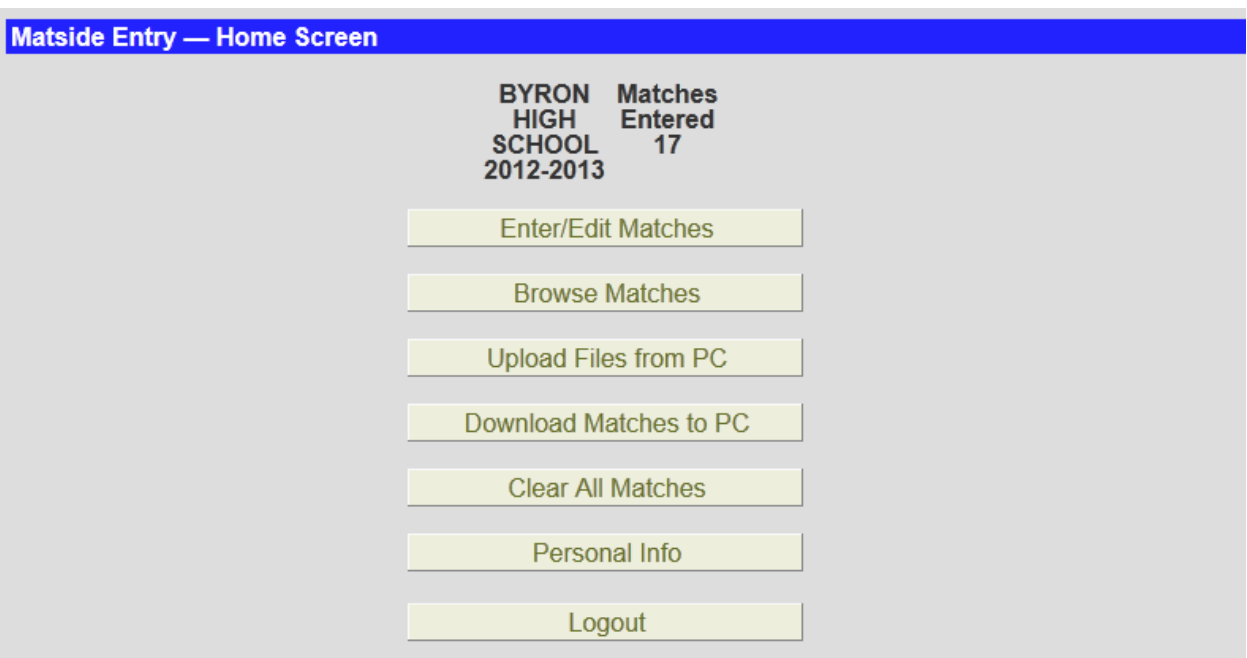

### **Desktop Browser – Admin**

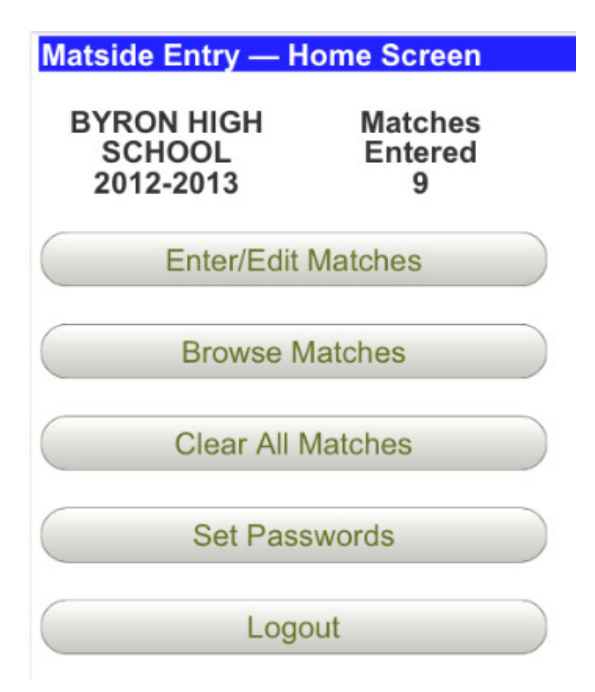

### **Mobile Browser- Admin Mobile Browser- Stat Taker**

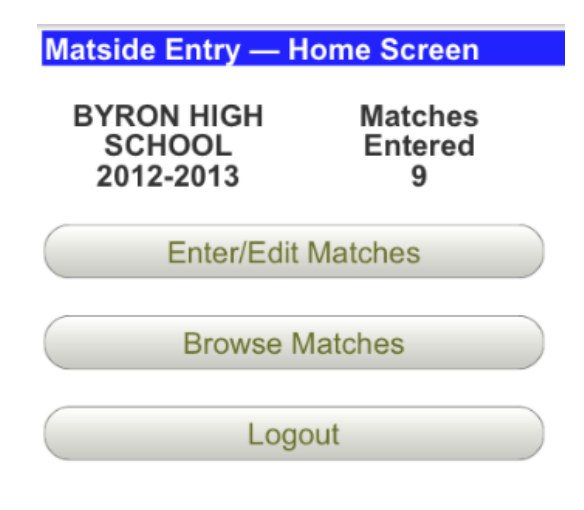

The following options can be selected from this screen.

**Enter/Edit Matches** (Stat Taker and Admin )

Selected when you **Enter/Edit Matches** (stats).

**Browse Matches** (Stat Taker and Admin)

Allows you to browse currently entered matches (stats).

**Upload Files from PC** (Admin only)

Uploads necessary **Desktop PC** files that contain information about your school to the **Mobile Web Server**.

**Download Matches to PC** (Admin only)

Downloads matches (stats) to the **Desktop PC**.

**Clear All Matches** (Admin only)

Clears all current matches (stats) on the **Mobile Web Server**. This option should be taken after matches have been downloaded and successfully import into the **Current Season**.

**Personal Info** (Admin only)

Allows the **Admin** (coach) to change personal information including **Admin Password** and **Stat Taker's Password** 

#### **Logout**

Logs out of your current session.

## **Initial Login**

The first time you login to *Matside Entry*, you will be presented with the following screen informing you that you must first upload files from *Champion Wrestling Stats* desktop before you can enter matches (stats).

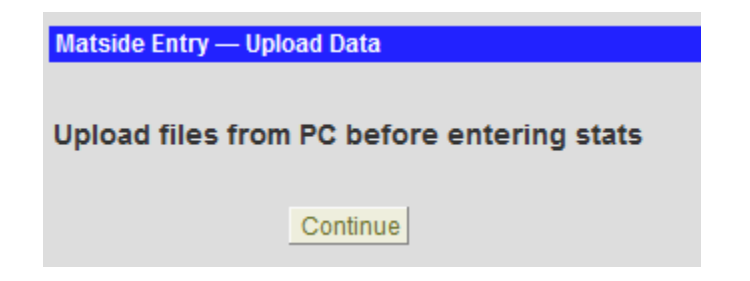

This screen will always display when you tap **Enter/Edit Matches** and have not uploaded files from the PC. Instructions for **Uploading Files to PC** can be found on the following pages.

## **Preparing Files for Upload to Mobile Web Server**

It is necessary for you to send files to the **Mobile Web Server** that reflect your school's information (Wrestler Profiles, Schools, and Program Settings).

**Uploading Files to Mobile Web Server** can be accomplished by clicking on **Mobile Web | Prepare Files for Upload to Mobile Web Server…** from the menu bar of *Champion Wrestling Stats* desktop software.

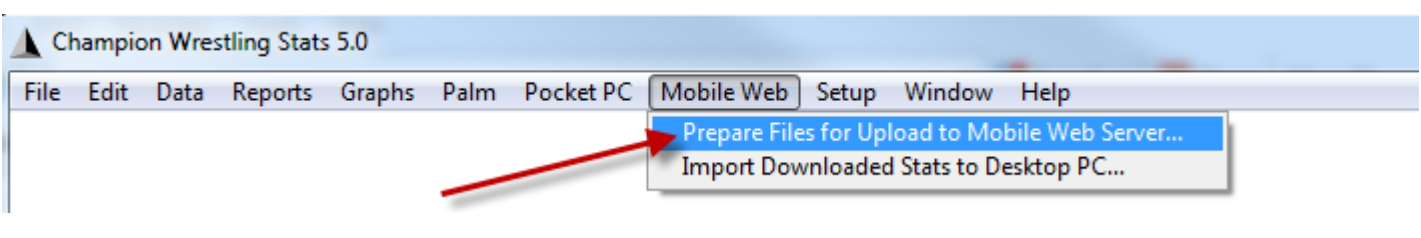

The following dialog will appear.

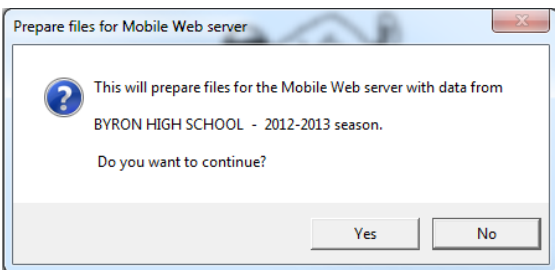

The following files will be created and saved in the following location **C:\CWS50\WEBOUT**.

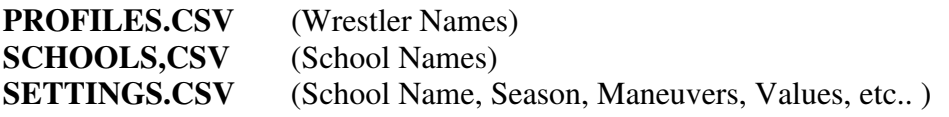

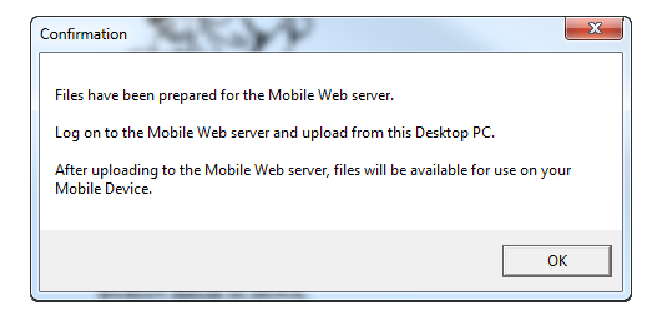

This option should be taken when changes are made on the **Desktop PC** (adding wrestlers, deleting wrestlers, adding schools, or changing program information).

**Tip:** You may have a dual meet or tournament where you wrestle a school that was not entered on your desktop and uploaded to the **Mobile Web Server**.By design, you do not have the ability to enter schools and or wrestlers on your mobile device (**Mobile Web Server**). If we allowed this, there would be issues when importing matches into your **Current Season** on the desktop. We suggest creating a school on *Champion Wrestling Stats* desktop named **TBD** and use this for those occasions when you wrestle a school that is not currently on the **Mobile Web Server**.

## **Uploading Desktop Files from Desktop PC to the Mobile Web Server**

Once your files are prepared on *Champion Wrestling Stats* desktop, they can be uploaded to the **Mobile Web Server**. This must be done on the **Desktop PC** browser, not your **Mobile Device**. Only the **Admin** account can perform this function.

All three of the following files must be uploaded to the **Mobile Web Server**.

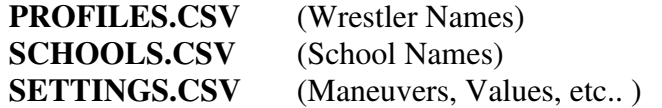

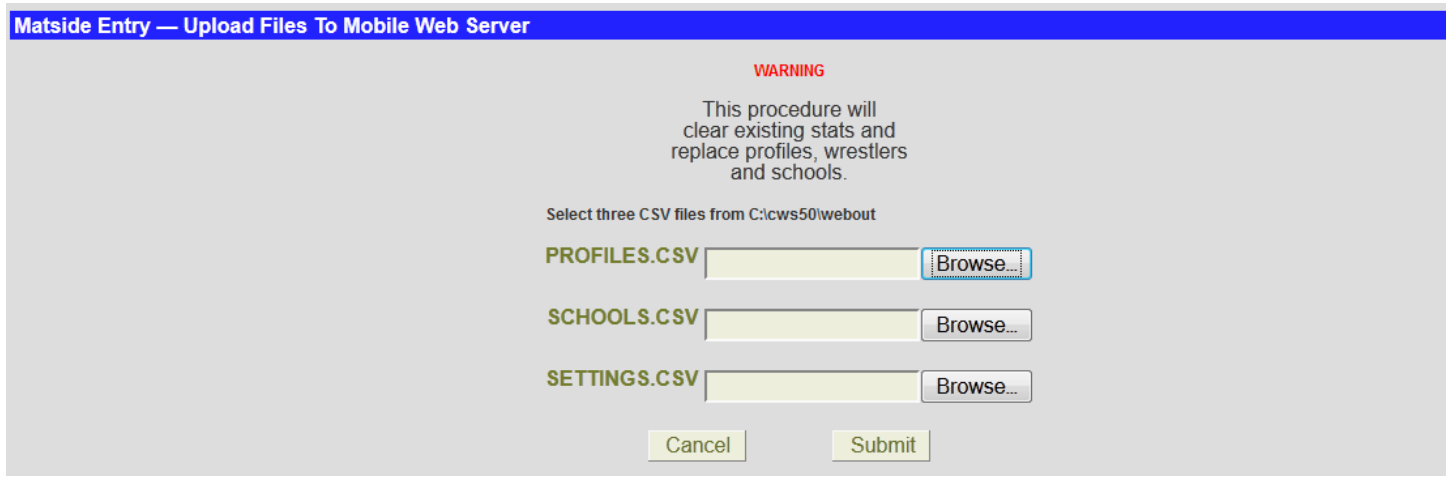

This option will also clear (delete) all matches (stats) from the **Mobile Web Server**.

## **Important!**

It is very import to make sure anytime changes are made on *Champion Wrestling Stats* desktop with regards to **Wrestler Profiles**, **Opposing Schools**, or **Program Settings**, that files are uploaded to the **Mobile Web Server**. The data on the **Mobile Web Server MUST** match the data on *Champion Wrestling Stats* desktop.

Click the **Browse** button for each file and navigate to the location where the desktop files were saved. This location is **C:\CWS50\WEBOUT**. Once you navigate to this location for **PROFILES.CSV**, it will default to the appropriate location for **SCHOOLS.CSV** and **SETTINGS.CSV**.

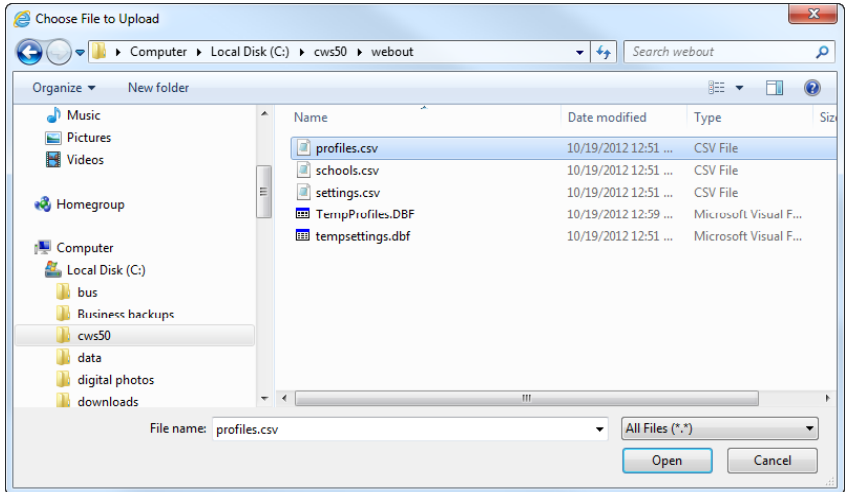

Once all file locations have been selected, click **Submit** to upload the files for your school to the **Mobile Web Server.**

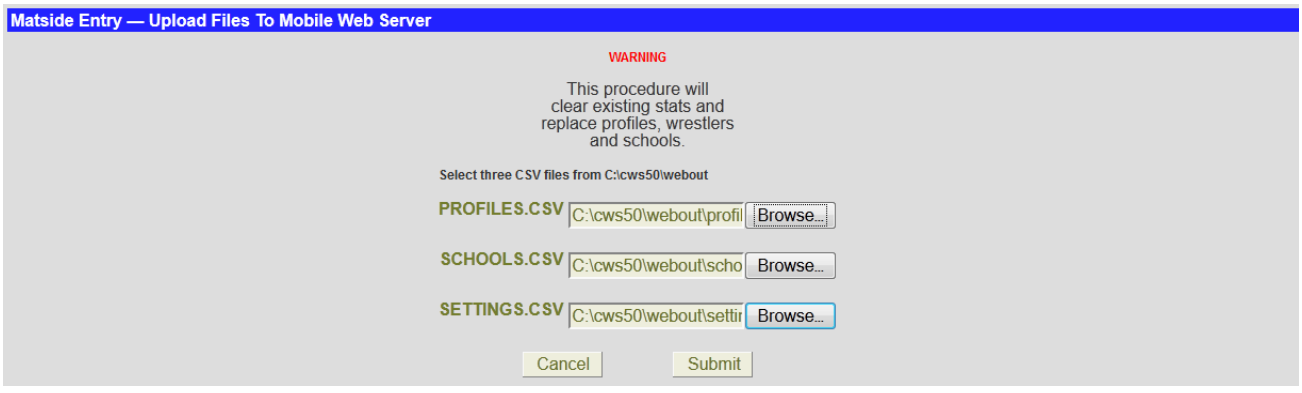

Your **Home Screen** should now reflect your **School Name** and **Season**.

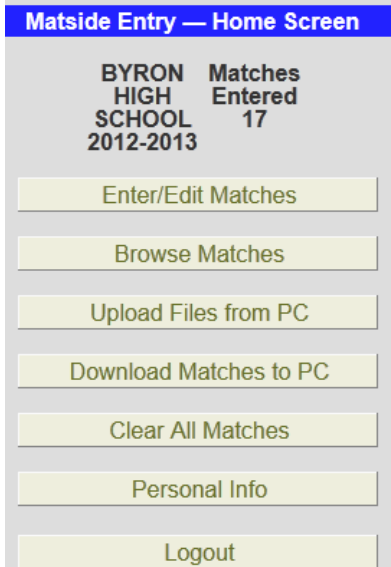

**This screen may appear different depending on your mobile device and browser.**

## **Entering Stats Matside**

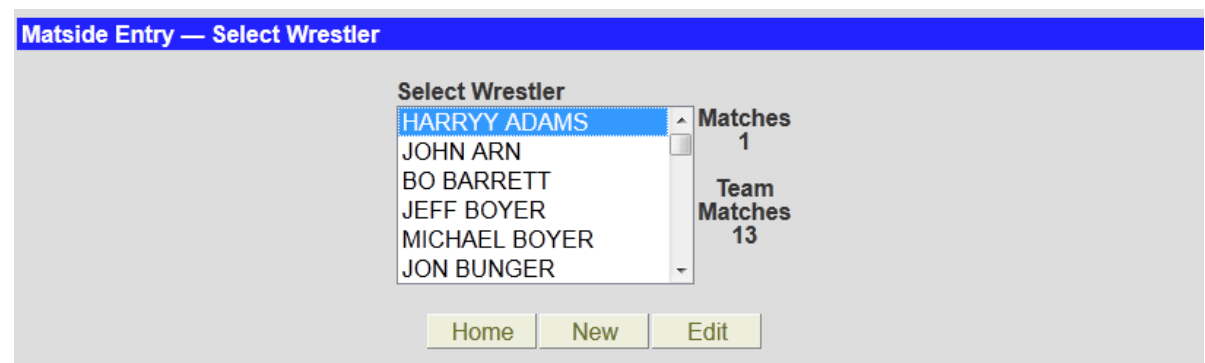

 **This screen may appear different depending on your mobile device and browser.**

This screen allows you to select the wrestler for which you are entering a match.

The **# of Matches** for the highlighted wrestler is displayed as well as the total **# of Team Matches** that have been entered.

At this point you have the option to enter a **New** match or **Edit** existing matches for the highlighted wrestler.

The **Edit** button will not be displayed if there are no current matches for the highlighted wrestler.

Once you have selected the appropriate wrestler, tap the **New** button to begin entering a new match for the highlighted wrestler.

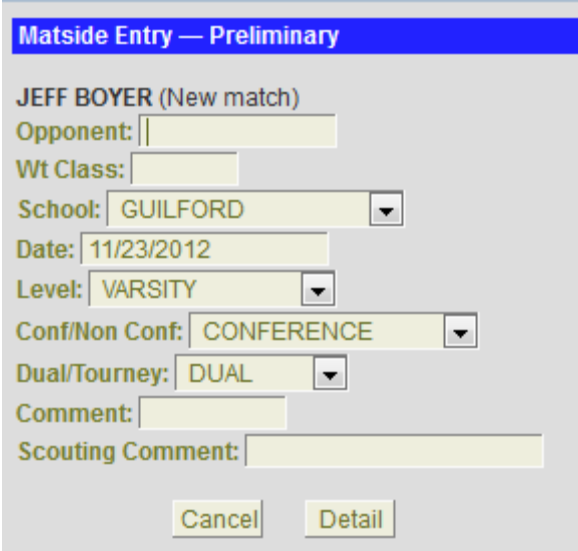

**This screen may appear different depending on your mobile device and browser.**

**(New match)** will appear to the right of the wrestler for which you are entering a match.

The following fields need to be entered. Those with an **asterisk \*** require data to be entered.

#### **Opponent \***

Enter the opponent's name.

Opponent:

#### **Wt. Class \***

Enter the weight class (numerals or characters).

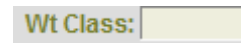

#### **School \***

Tap the drop down arrow and select the appropriate school.

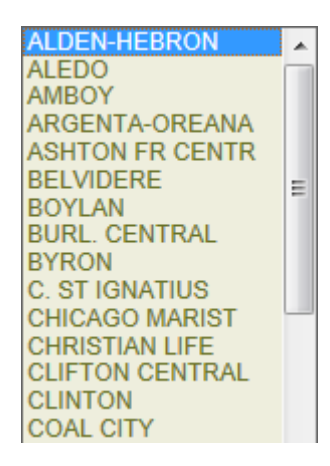

**Tip:** You may have a dual meet or tournament where you wrestle a school that was not entered on your desktop and uploaded to the **Mobile Web Server**.By design, you do not have the ability to enter schools and or wrestlers on your mobile device (**Mobile Web Server**). If we allowed this, there would be issues when importing into your existing season stats on the desktop. We suggest creating a school on *Champion Wrestling Stats* desktop named **TBD** and use this for those occasions when you wrestle a school that is not currently on the **Mobile Web Server**.

#### **Date** \*

Tapping this screen will bring up the following **Date Selection** screen.

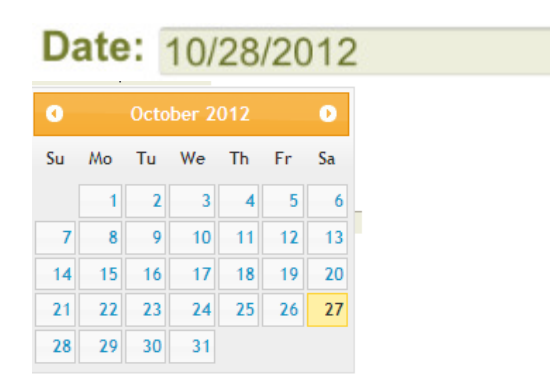

#### **Date Screen**

Tap the appropriate date to select the date of the match.

#### **Level \***

Tap the drop down arrow and select the appropriate level.

Level: VARSITY  $\vert \mathbf{v} \vert$ 

#### **Conf/Non Conf \***

Tap the drop down arrow and select whether this match is a conference or non-conference match.

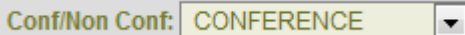

#### **Dual/Tournament \***

Tap the drop down arrow and select whether this match is a dual or tournament match.

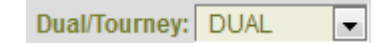

#### **Comment**

Enter an optional comment.

Comment:

#### **Scouting Comment**

Enter an optional scouting comment.

Scouting Comment:

**Note -** All fields must be properly entered before leaving this screen. Appropriate error messages will indicate what necessary fields need to be entered.

The following buttons are available at the bottom of the **Preliminary Match** screen.

- **Cancel** Allows you to go back to the **Select Wrestler** screen and cancel any information entered for the current match.
- **Detail** Allows you to go to the **Match Detail** information screen where the details of the current match can be entered.
- **Tip:** You may want to set up multiple matches for a dual meet or tournament prior to the actual dual or round of a tournament. Enter the **Preliminary Match** information (opponent, school, weight class, date etc…) for each match and then click **Detail** followed by **Save** on the **Match Detail** screen. Continue for each match in the dual meet or round of the tournament. Once the dual meet or round of the tournament begins, all you have to do is **Edit** or **Browse** the match for each wrestler. Make sure you **Edit** the match and do not start a **New** match which would duplicate matches for that wrestler.

When you are finished entering data from the **Preliminary Match** screen, you can tap **Next** to move to the **Match Detail** screen where you will enter the actual results of the match. The following screen will appear.

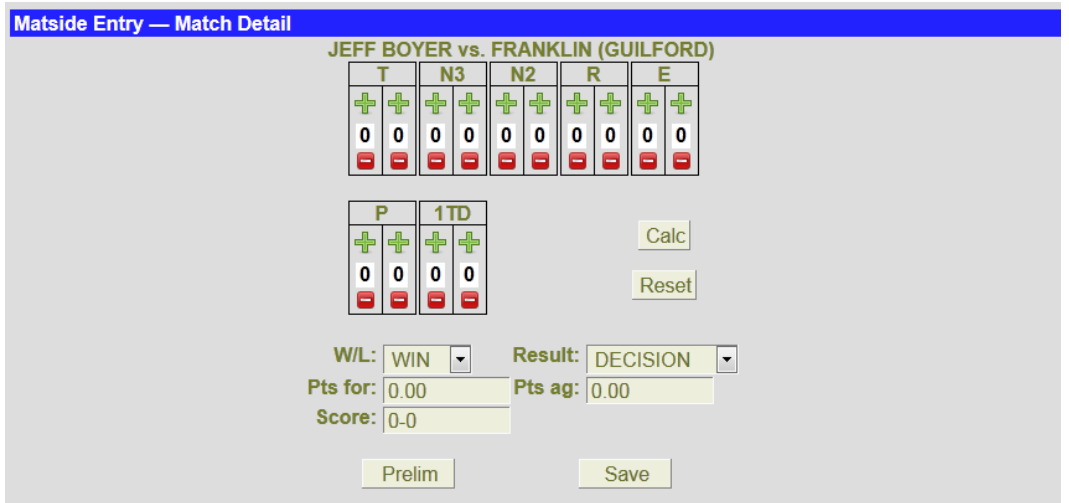

**This screen may appear different depending on your mobile device and browser.**

.

Match information is entered very similar to the **Matside Entry** on the *Champion Wrestling Stats* desktop.

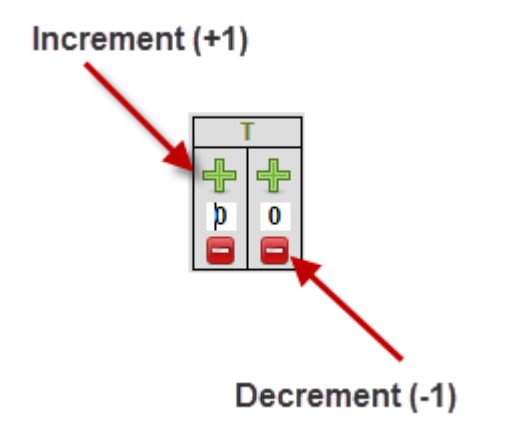

For each maneuver there are buttons to tap which **increment** and **decrement** your wrestler's totals and opponent's totals

The upper buttons **increment** the maneuver's value and the lower buttons **decrement** the maneuver's values

The **Score** field will update the match score when you tap maneuvers as they occur throughout the match.

If you manually make changes to the **Score** field, you can tap the **Calc** button to update the **SCORE** value.

#### **W/L \***

Tap the drop down arrow and select whether the match was won or lost.

W/L: WIN

#### **Result \***

Tap the drop down arrow and select how the match was won or lost.

Result: DECISION  $\mathbf{r}$ 

#### **Pts For**

Enter the number of points earned for your wrestler. (Numeric field only)

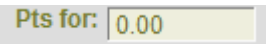

#### **Pts Against**

Enter the number of points scored against your wrestler. (Numeric field only)

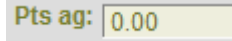

#### **Score**

The match score is updated each time you tap one of the maneuver buttons or tap the **CALC** button. You can also enter character information i.e. – **F 1:45** or **TF18-2**.

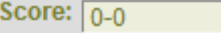

#### **Calc**

**Reset**

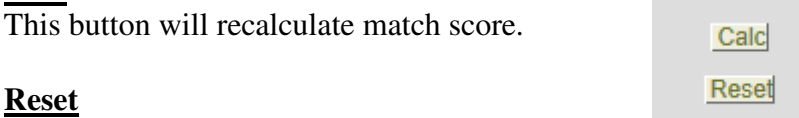

This button will reset all match values to 0.

**Note -** All fields must be properly entered before leaving this screen. Appropriate error messages will indicate what necessary fields need to be entered or adjusted.

The following buttons are available at the bottom of the screen.

- **Prelim** Allows you to go back to the previous screen for **Preliminary Match** information**.**  If you accidentally start to enter a match and wish to return, simply tap the **Prelim** button to return to the previous screen for **Preliminary Match** information.
- **Save** Allows you to **Save** information for the current match. After saving your match you will return to the **Select Wrestler** screen.

## **Browse Matches**

This option allows you to quickly view all current matches entered for your school.

Matches are initially sorted in the order that matches were entered. You can click on a column header to sort by that column. Clicking the column header will toggle ascending and descending sort order. You can also use the navigation toolbar at the bottom of the screen to quickly cycle through matches.

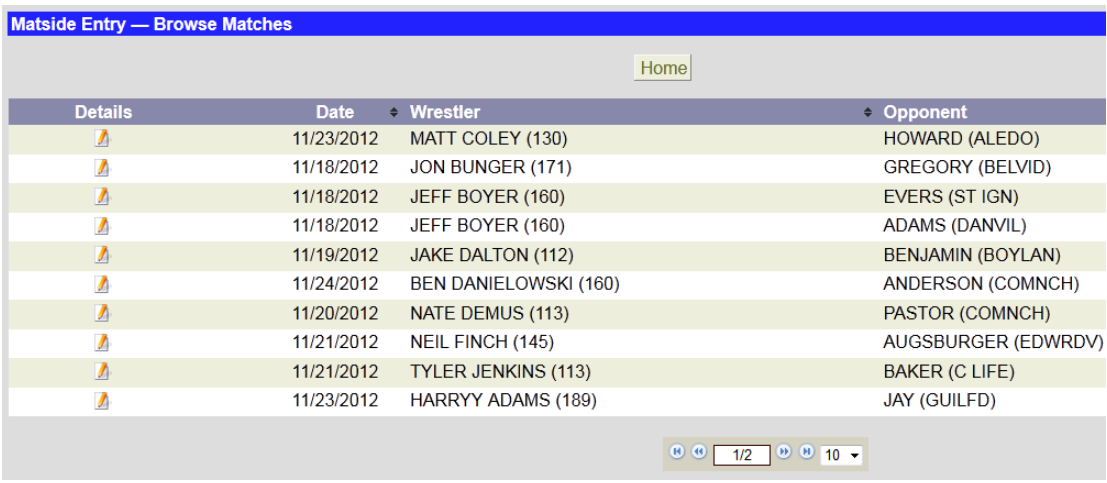

Once you locate a specific match, you can tap **Details** and **Match Details** for the selected match will be displayed.

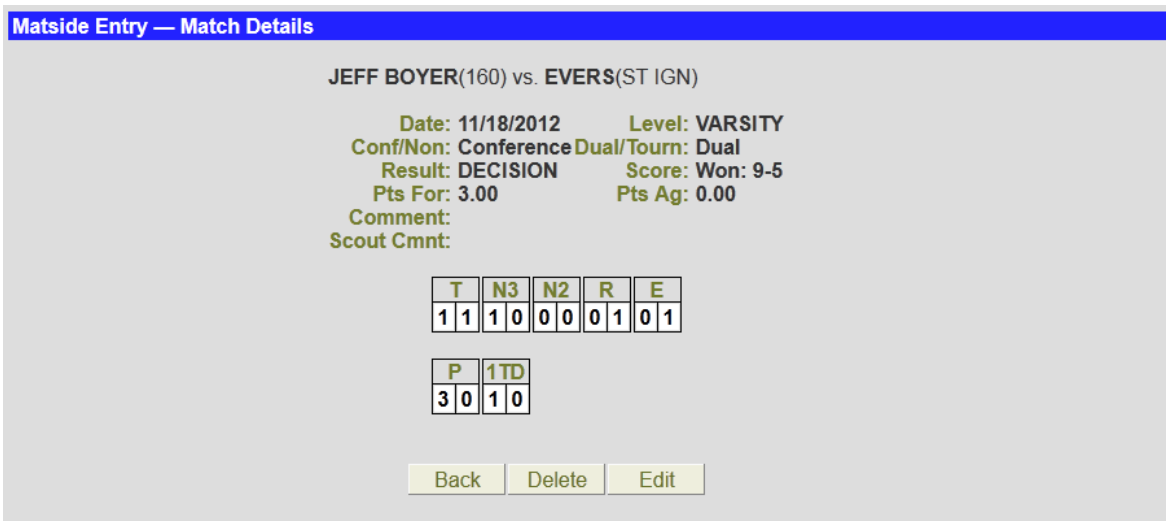

You have the following three options:

- **Edit** Allows the user to make changes to current match information for **Match Prelim** and **Match Detail** information. (Discussed on pages 20-21)
- **Delete** Deletes current match. A confirmation dialog will display. (Discussed on page 22)
- **Back** Returns the **Browse** view for list of current matches.

## **Edit Match for an Individual Wrestler**

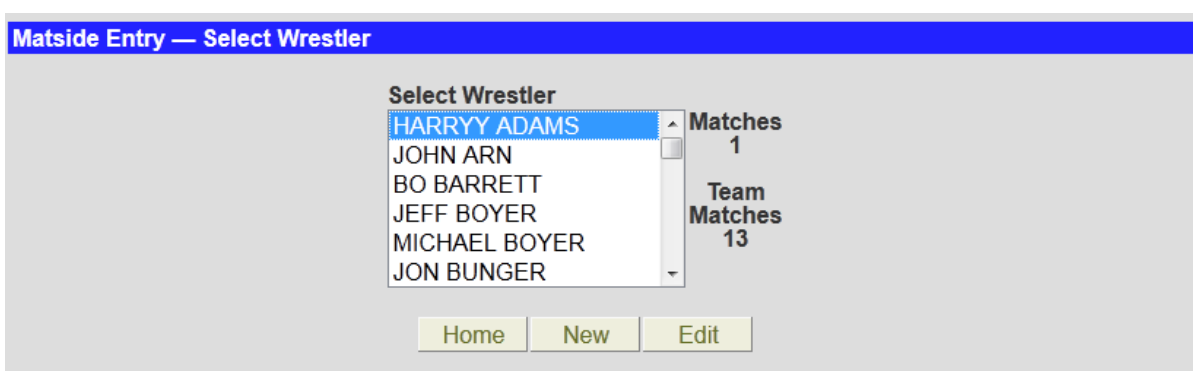

This screen allows you to select the wrestler for which you are editing a match.

The **# of Matches** for the highlighted wrestler is displayed as well as the total **# of Team Matches** that have been entered.

At this point you have the option to enter a **New** match or **Edit** existing matches for the highlighted wrestler.

The **Edit** button will not be displayed if there are no current matches for the highlighted wrestler.

Once you have selected the appropriate wrestler, tap the **Edit** button to begin editing an existing match for the highlighted wrestler.

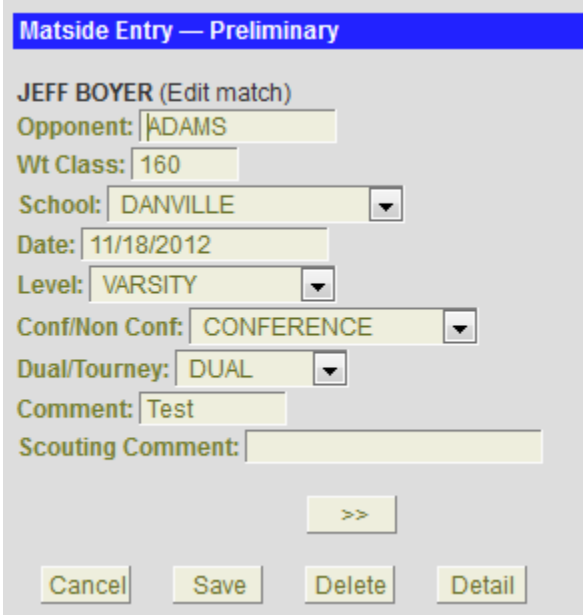

**(Edit match)** will appear to the right of the wrestler for which you are editing a match.

Using the buttons below (**Previous** and **Next**), cycle through matches entered to find the match you are editing.

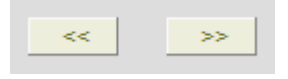

Make the appropriate changes on the **Preliminary Match** screen. If no changes are needed on the **Match Detail** screen, tap **Save** to save your changes and return to the **Select Wrestler** screen.

If additional matches need editing, you can cycle to the appropriate match and makes changes as you did previously.

If changes also need to be made on the **Match Detail** screen, tap **Detail** and make the appropriate changes on that screen.

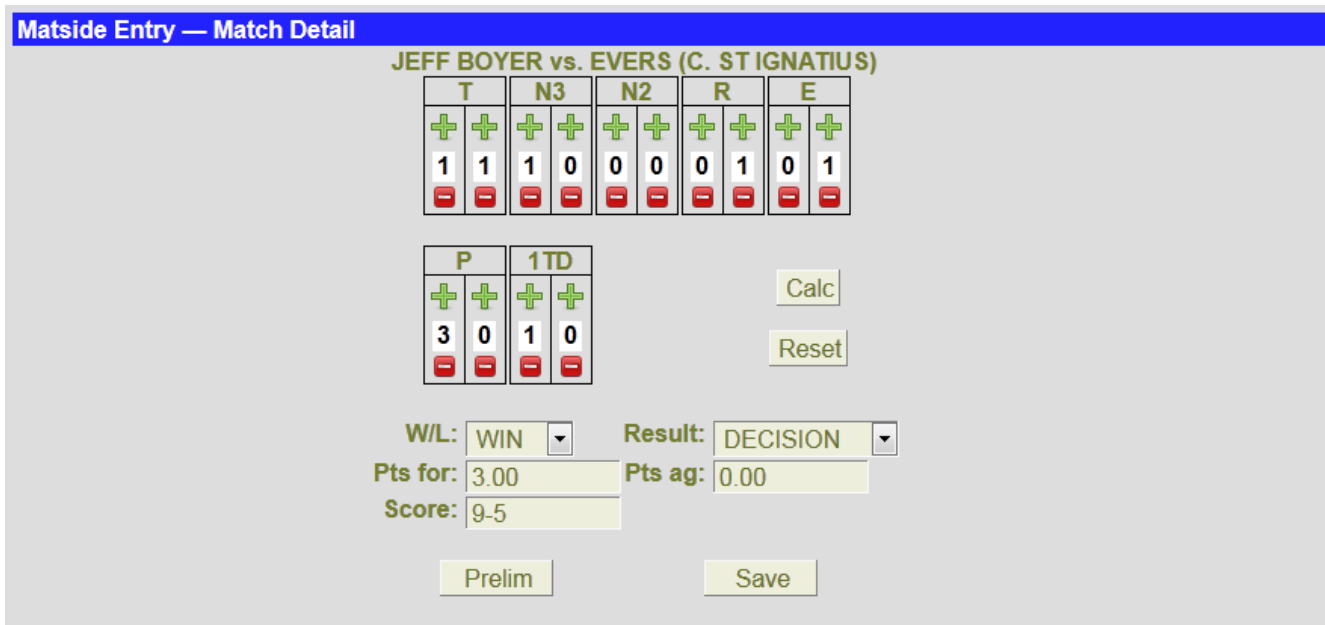

Tap **Save** to save your changes and return to the **Select Wrestler** screen.

## **Deleting a Match for an Individual Wrestler**

To **Delete** a specific match for a wrestler, cycle through the matches for the selected wrestler and find the appropriate match. Once you have located the appropriate match, click the **Delete** button.

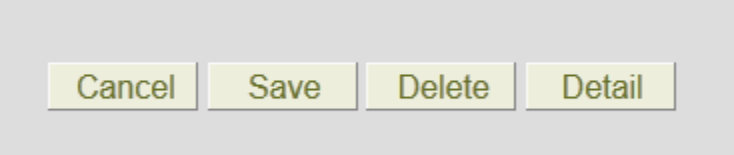

The following confirmation screen will appear.

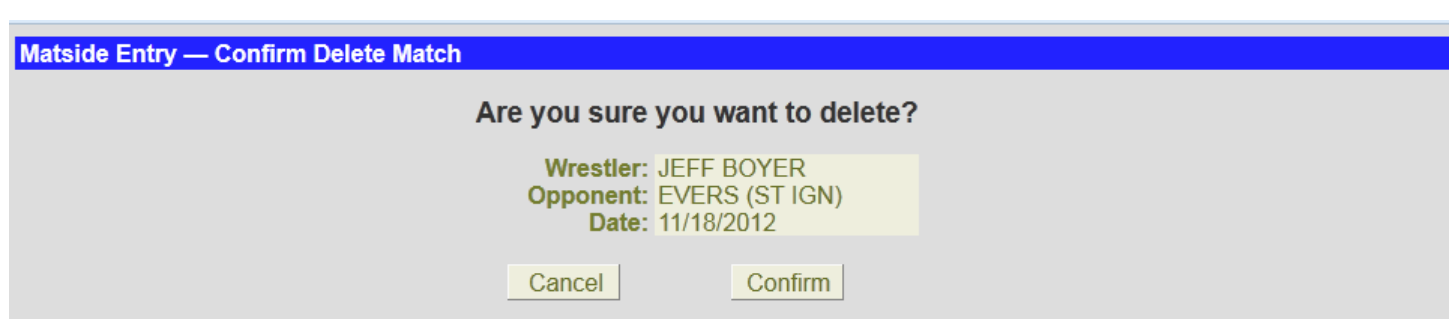

Tap the **Confirm Deletion** button and the match will be deleted for that wrestler and you will be returned to the **Select Wrestler** screen.

## **Downloading Matches to Desktop PC**

On **Desktop PC**, use your browser and log into *Matside Entry* and take option to **Download Matches to PC**.

When taking the option to **Download Matches** (stats) from the **Mobile Web Server** to your **Desktop PC**, you will be presented with the following dialog indicating the suggested location of the file **CWSSTATS.CSV**. The file can be downloaded to any known location. The default location for the desktop version of *Champion Wrestling Stats* will be **C:\CWS50\WEBIN**.

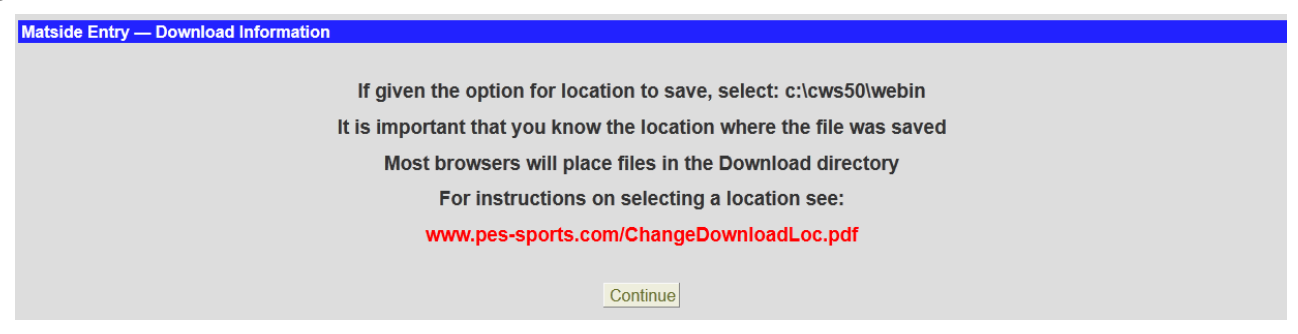

Proceed with the download of **CWSSTATS.CSV**

Depending on the version of your desktop browser, you will be presented with dialogs similar to those below. See **Help** document below. Choose **SAVE AS** for your option and navigate using the dialog below to **C:\CWS50\WEBIN** (strongly suggested) or a designated download location. Your browser may only have the option to **SAVE** the file **CWSSTATS.CSV** to a default **DOWNLOADS** folder on your **Desktop PC**. If this is the case, make sure you are aware of that location and use that location when importing into *Champion Wrestling Stats* desktop.

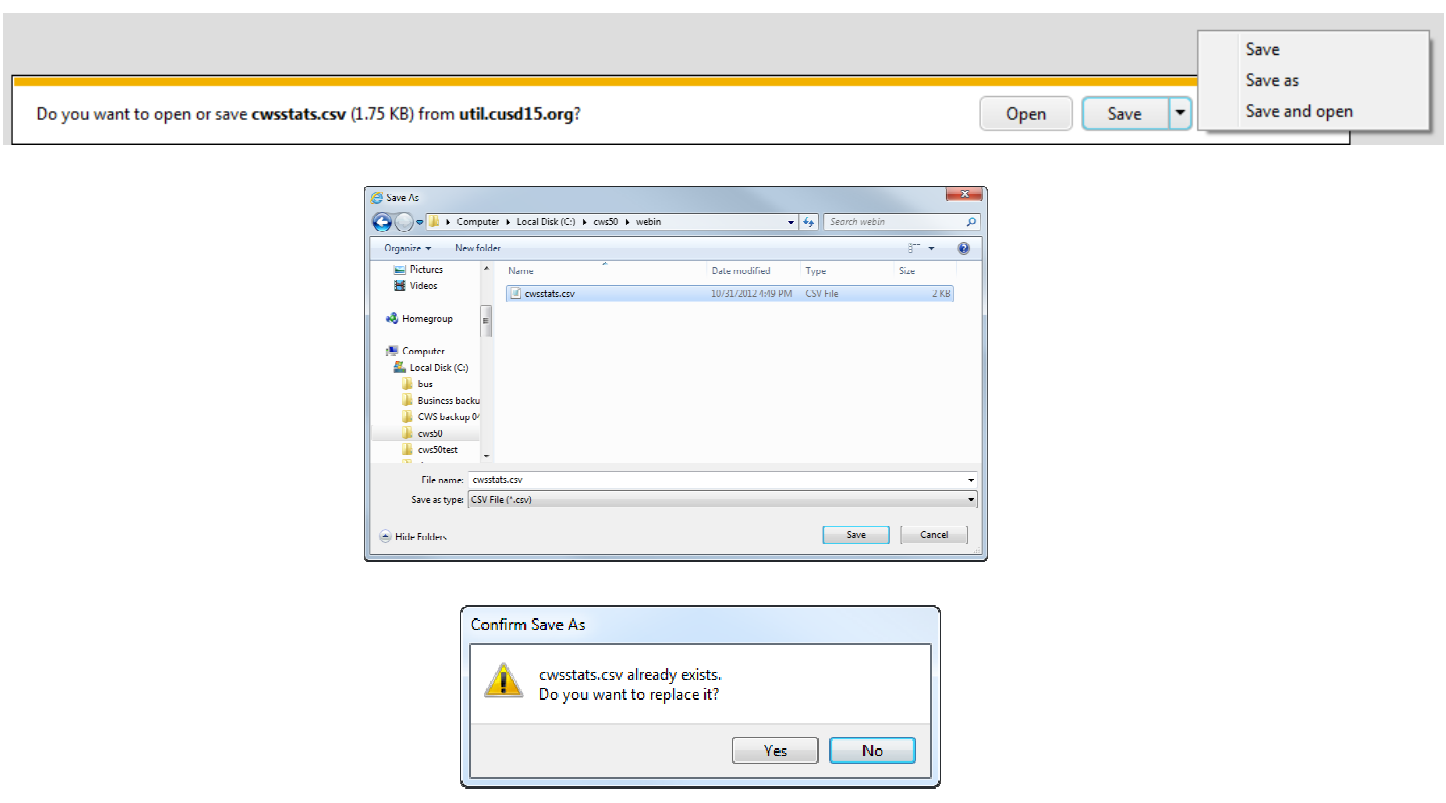

Click **Yes** when asked to replace **CWSSTATS.CSV**.

It is **strongly** suggested that you change your browser settings to **"Always ask me where to save files"**.

When downloading matches to your PC, the file name should be saved as **CWSSTATS.CSV**. We recommend saving this file in **c:\cws50\webin**, the location that *Champion Wrestling Stats* desktop will look for when importing stats.

Many browsers will by default save the file to the **Downloads** folder. If **cwsstats.csv** is already there, it may save the new download as **CWSSTATS.CSV(1)** or **CWSSTATS.CSV (2)** etc… This will **not** work.

When you import files, *Champion Wrestling Stats* desktop will be looking for **CWSSTATS.CSV**, **not CWSSTATS.CSV (1)**. The file needed by *Champion Wrestling Stats* desktop must be saved as **CWSSTATS.CSV**.

Opening the file and doing a **Save As**, saving the file as **CWSSTATS.CSV** can accomplish this.

**Tip:** Here is a link to a **Help** document for **Changing Download Location** in Mozilla Firefox, Internet Explorer, Google Chrome and Safari. www.pes-sports.com\ChangeDownloadLoc.pdf

## **Importing Downloaded Stats from Mobile Web Server to Desktop PC**

Once stats have been downloaded from the **Mobile Web Server**, it is necessary to import those stats into your **Desktop PC**. This can be accomplished by clicking on **Mobile Web | Import Downloaded Stats to Desktop PC** from the menu bar of *Champion Wrestling Stats* desktop software.

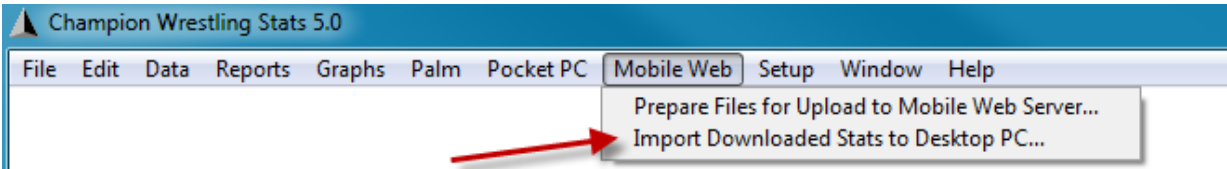

The following dialog will appear.

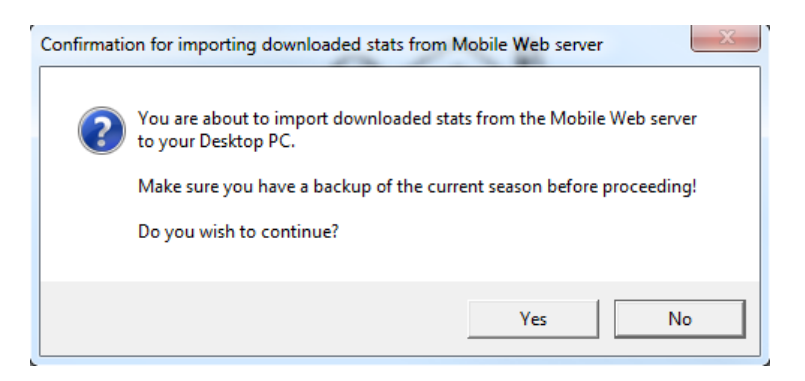

**Note:** It is important that you **ALWAYS** have a backup of your current stats before importing stats from the **Mobile Web Server** in the event that there are problems with the collected stats.

After clicking **Yes**, the following dialog will appear

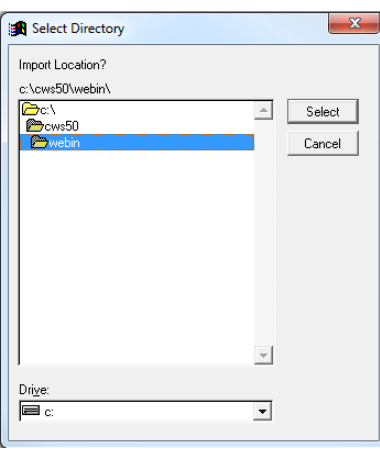

Select the appropriate directory (folder) where you downloaded this file. The default location for the downloaded stats file **CWSSTATS.CSV** will be **C:\CWS50\WEBIN**. *Champion Wrestling Stats* desktop will always look for a file named **CWSSTATS.CSV**. If your browser automatically saves the file to the **Downloads** folder or another folder, it may append a number after **CWSSTATS.CSV** and change the name **to CWSSTATS.CSV(1)**. This file needed for import must be saved as **CWSSTATS.CSV**. Opening the file and doing a **Save As**, saving the file as **CWSSTATS.CSV** can accomplish this.

**Tip:** Here is a link to a **Help** document for **Changing Download Location** in Mozilla Firefox, Internet Explorer, Google Chrome and Safari. www.pes-sports.com\ChangeDownloadLoc.pdf

After selecting the appropriate folder and clicking **Select**, you will be presented with the following screen.

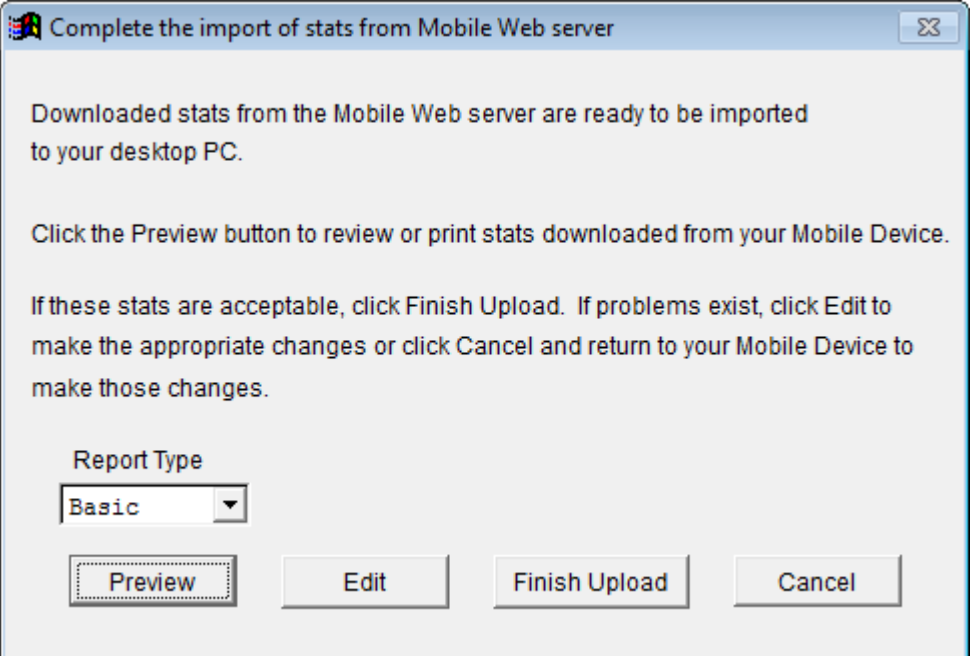

At this point, the matches entered on the **Mobile Web Server** are not actually moved to your **Current Season** on *Champion Wrestling Stats* desktop.

You have the following four options for dealing with the downloaded stats:

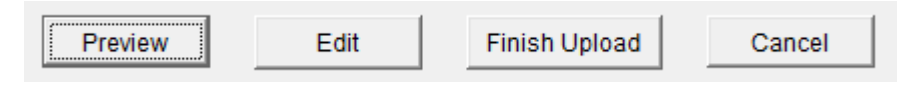

- **Preview**
- **Edit**
- **Finish Upload**
- **Cancel**

Each of the above options will be explained in detail on the following pages.

#### **Preview**

This option allows you to preview the matches that were downloaded from the **Mobile Web Server**. Matches may be printed for a more complete review before finishing the import process. You have the option of previewing or printing a **Basic** or a **Detail** report.

## **Basic Report**

#### Downloaded stats from Mobile Web Server BYRON HIGH SCHOOL 2012-2013 11/11/2012 11:25:04 AM

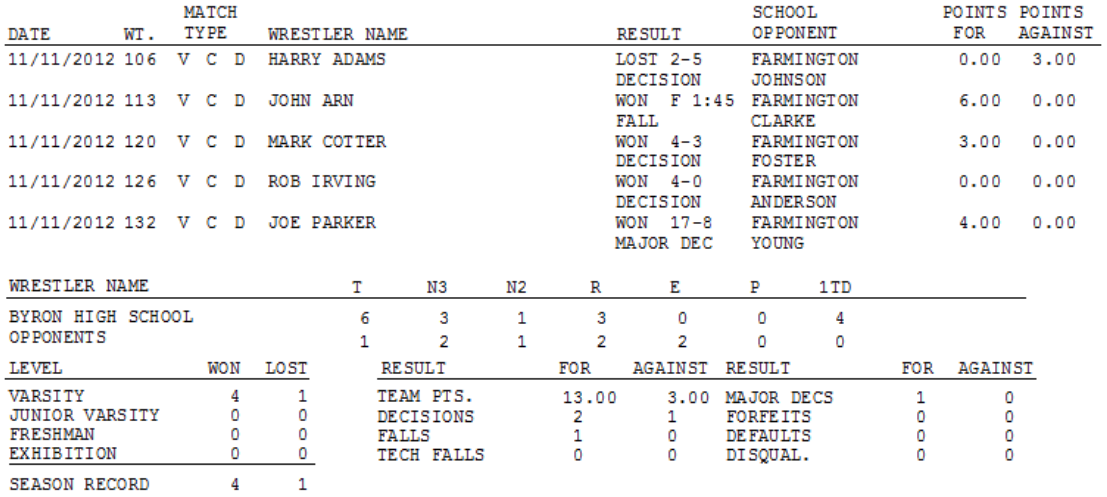

## **Detail Report**

#### Downloaded stats from Mobile Web Server BYRON HIGH SCHOOL

2012-2013 11/11/2012 11:25:56 AM

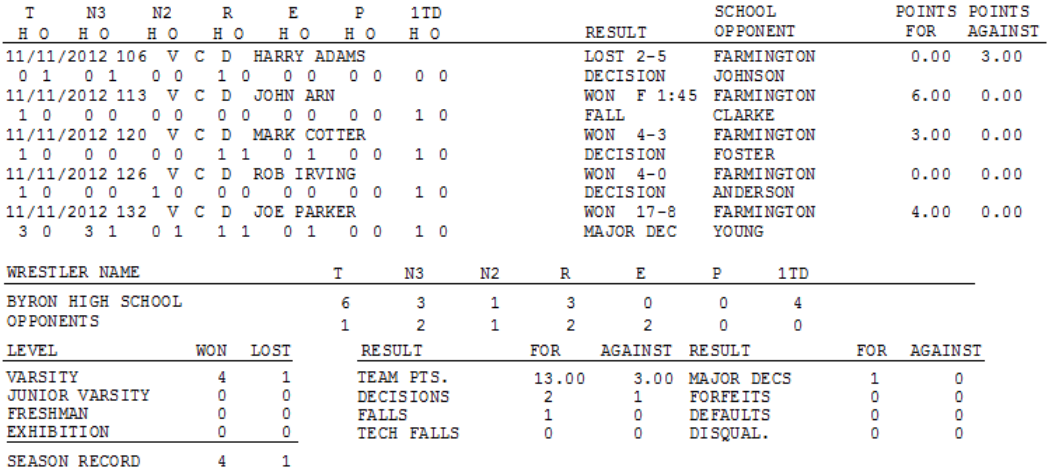

#### **Edit**

This option allows you to make changes to any matches. Editing this data is similar to editing stats, as you would do when making changes to your stats on the **Desktop PC**.

Normally a coach would enter information that was not entered matside such as team points, place in tournament, actual weight at weigh-in, etc… You could exit at this time and go back to the **Mobile Web Server** and make the changes there. However, editing is probably easier on the **Desktop PC**. Editing can be done here or after the matches have been imported into *Champion Wrestling Stats*.

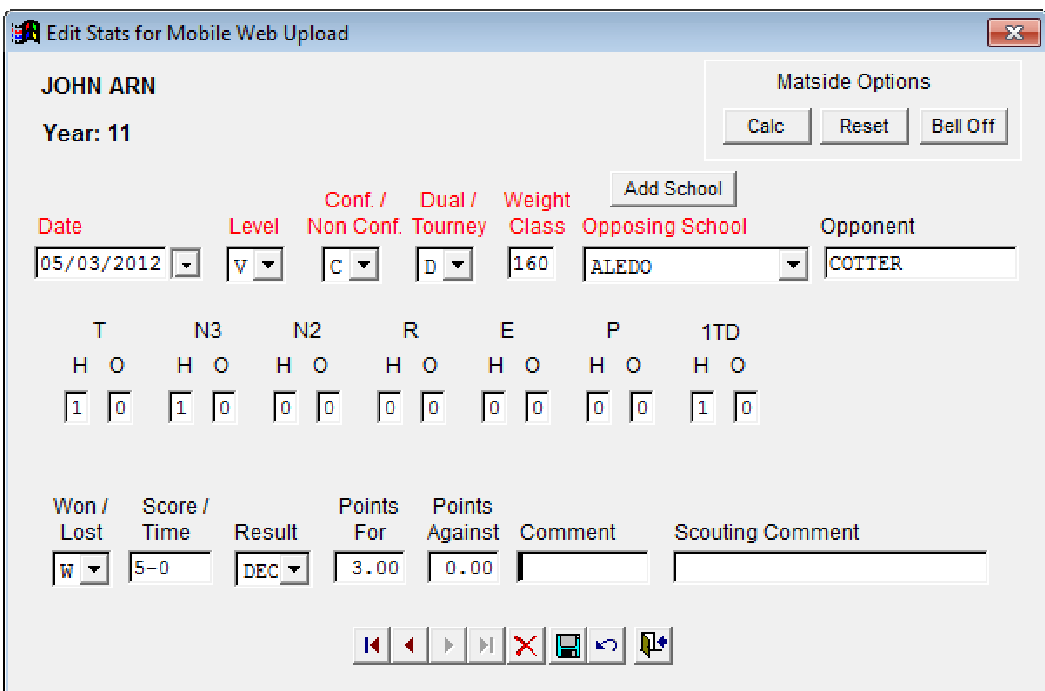

#### **Finish Import**

This option actually moves the downloaded stats into the **Current Season**. Make sure you are in the correct season before taking this option. The only way to **undo** this action is to individually delete matches that were added during the import. It is **strongly** suggested that you **BackUp Current Season** before importing matches to *Champion Wrestling Stats* desktop.

You will be presented with the following verification screen.

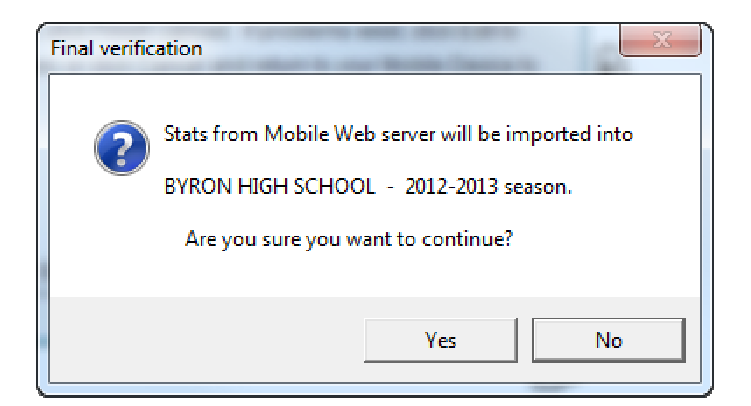

The following screen will indicate that the import has been successful.

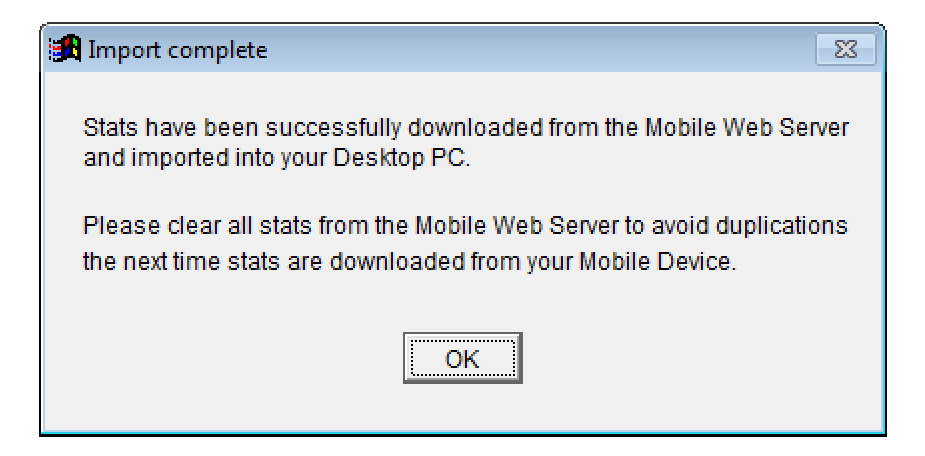

#### **Cancel**

At any time before finishing the import, you can click **CANCEL**, make changes on the **Mobile Web Server**, and import your stats another time.

## **Clear All Matches**

Once you have successfully imported your matches into *Champion Wrestling Stats*, you can **Clear All Matches** on the **Mobile Web Server**. You will then be ready for another match entry session on the **Mobile Web Server**.

If you do not **Clear All Matches** before entering additional stats, previous matches (stats) entered will be duplicated then next time you download to the **Desktop PC** and import into *Champion Wrestling Stats*.

At this time make a **BackUp** of your **Current Season** on the **Desktop PC**. Open *Champion Wrestling Stats* desktop version and click **File | BackUp Current Season…**

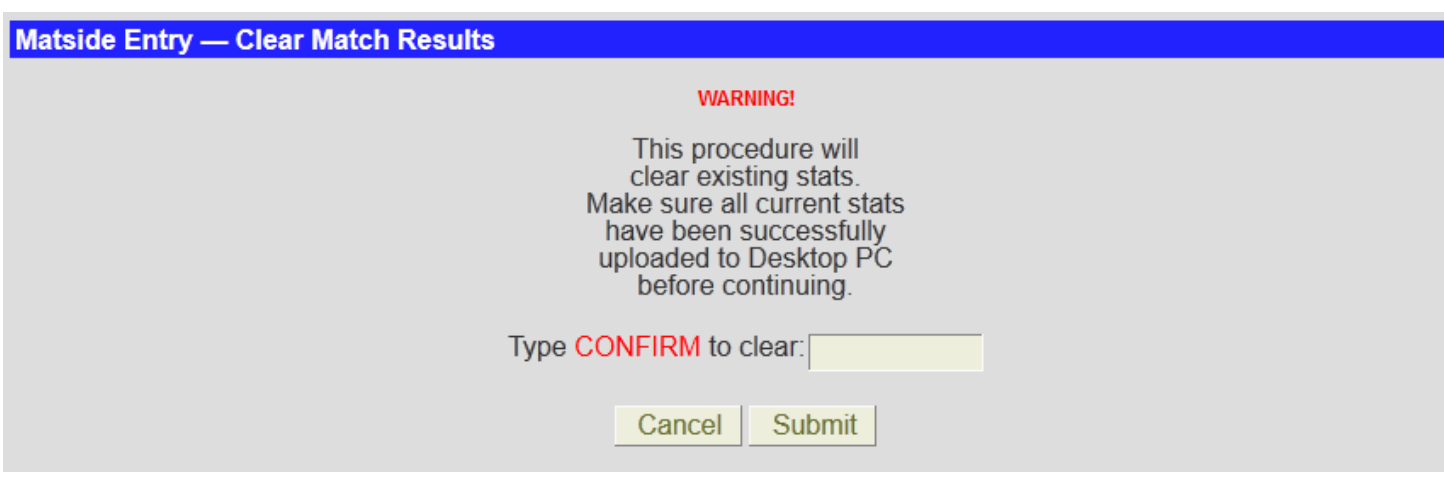

## **Important!**

If you are at a dual meet or tournament and decide you need to **Clear All Matches**, make sure that other users from your school have not already entered matches. **Clear All Matches** will delete all existing matches on the **Mobile Web Server**.

**Important:** Make sure that the coach or designated statistician performs this procedure and does a **BackUp** of your **Current Season** prior to each match entry session.

## **BackUp Current Season**

At this time make a **BackUp** of your **Current Season** on the **Desktop PC**. Open *Champion Wrestling Stats* desktop version and click **File | BackUp Current Season…**

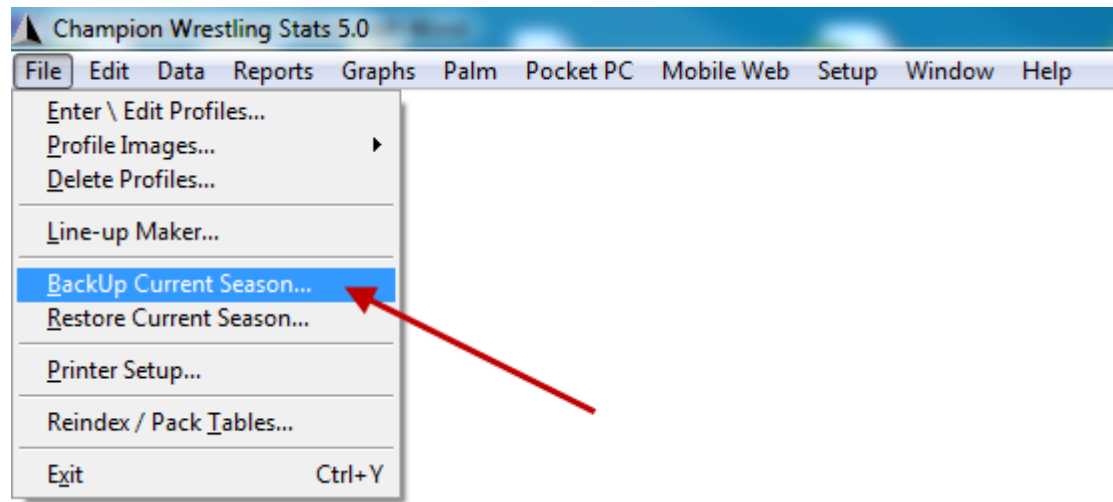

You will be presented with the following screen **(Select Directory)**. Click on the **Drive** and navigate to the location where you wish to **BackUp** your **Current Season**.

## **Personal Info**

This option allows the account **Admin (Coach)** to make changes to information entered at the time of **Registration** including **Coach Password** and **Stat Taker Password**.

**Note**: These passwords must be different.

The account **E-Mail** can only be changed by contacting **Preferred Educational Software**.

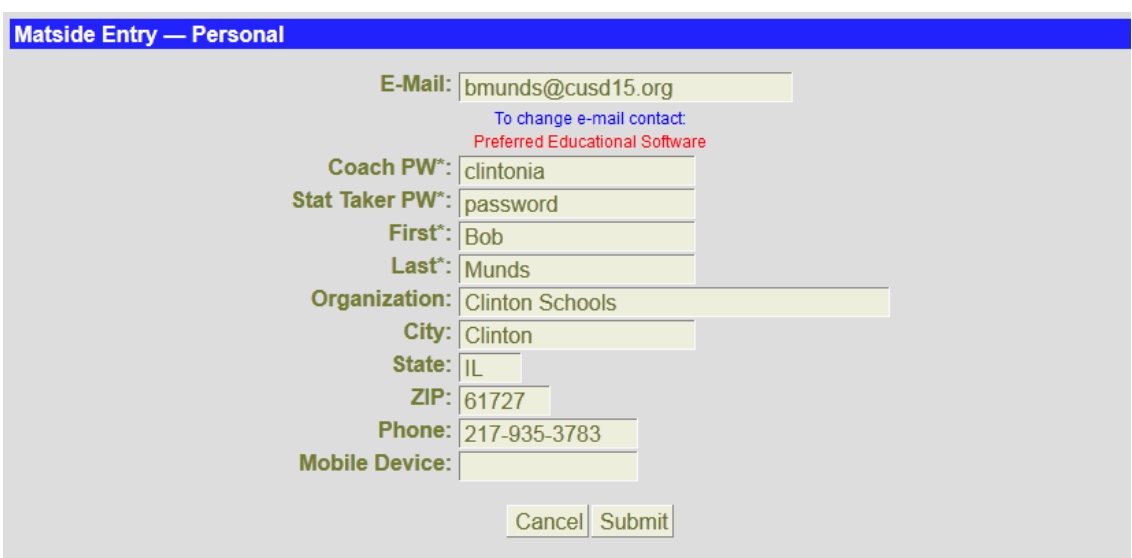